## Hướng dẫn reset mã PIN cho USB Token

Nếu bạn quên mã PIN hoặc Chữ ký số bị khóa, bạn vui lòng thực hiện các bước dưới đây để reset PIN.

Lưu ý: Có hai trường hợp để reset mã PIN, bạn hãy chú ý ở Bước 4.

Bước 1: Ban cắm USB Token Bkav CA vào máy tính (nếu chưa cắm) Bước 2: Bấm đúp vào biểu tượng Bkav CA Token Manager ngoài màn hình desktop (hình minh họa bên dưới)

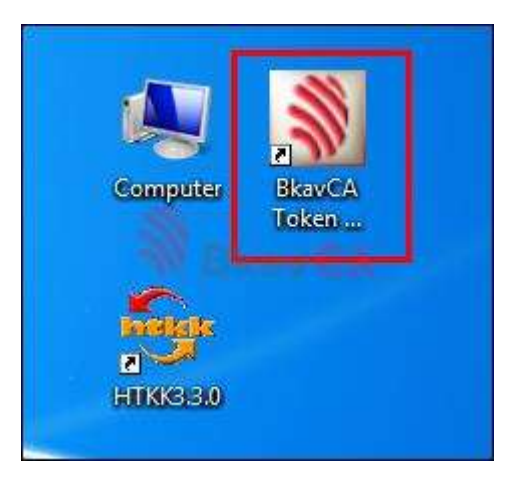

Bước 3: Trên giao diên Bkav CA Token Manager, ban bấm vào menu Công cụ, sau đó chọn Quên mã PIN

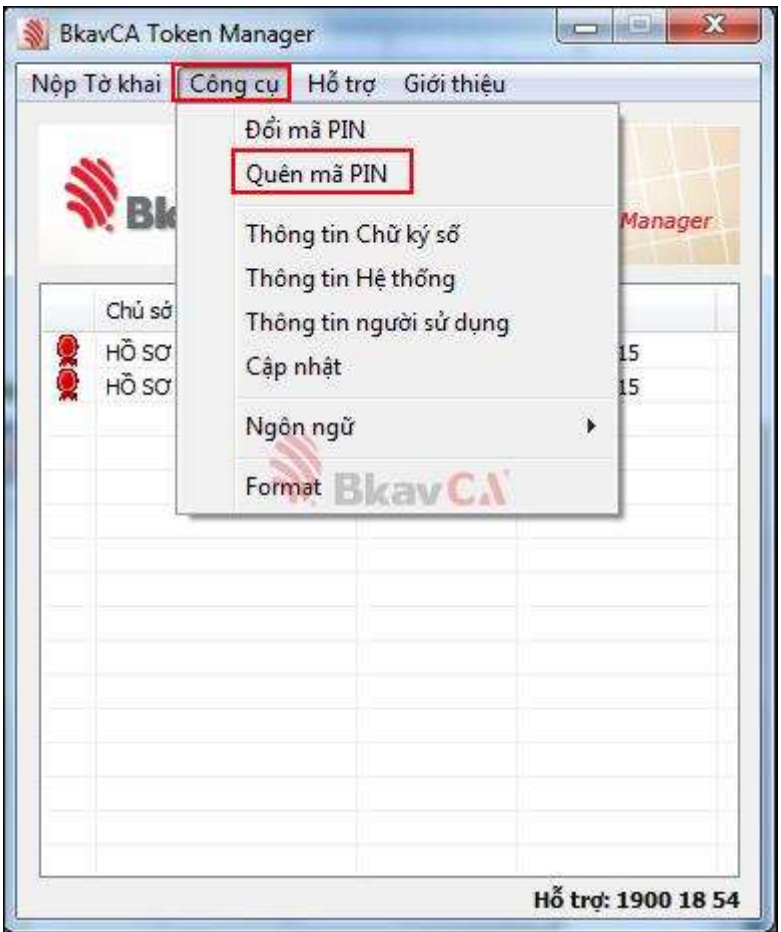

Bước 4: Có hai trường hợp xảy ra khi thực hiện reset mã PIN:

Trường hợp 1: USB Chữ ký số của bạn đã có Thông tin người sử dụng. Trường hợp 2: USB Chữ ký số của ban chưa cập nhật Thông tin người sử dụng.

Nội dung chi tiết các trường hợp:

## Trường hợp 1: USB Chữ ký số của bạn đã có Thông tin người sử dụng

- o Sau khi bấm Quên mã PIN, cửa sổ Bkav CA Token Manager hiện ra, bạn lựa chọn cách xác thực để thực hiện việc reset PIN
- o Có 2 cách nhận mã xác thực:
	- + Tự động qua tin nhắn đến SĐT: Cho phép nhận mã xác thực qua Tin nhắn
	- + Tự động qua địa chỉ email: Cho phép nhận mã xác thực qua Email

o Bạn có thể lựa chọn đồng thời cả 2 cách nhận mã xác thực (hình minh họa bên dưới), sau đó bấm Đồng ý.

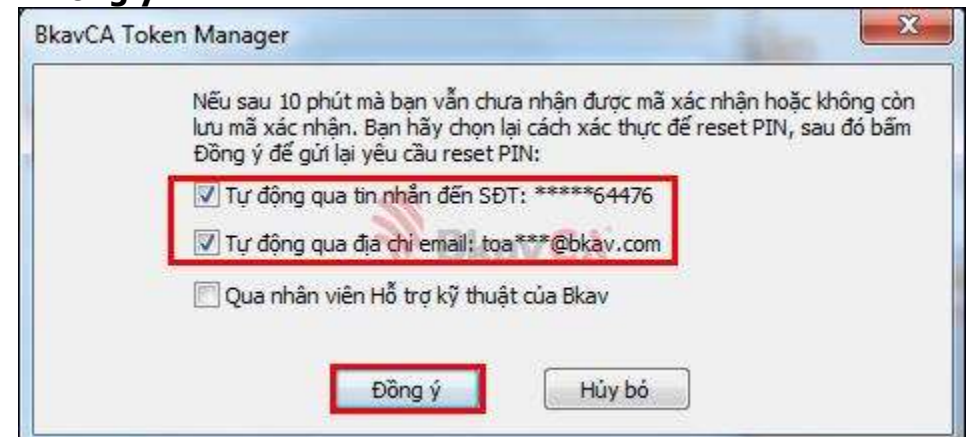

o Xuất hiện thông báo "Cảm ơn bạn đã gửi yêu cầu Reset PIN đến Bkav! Bkav đã gửi mã xác nhận... để lấy mã xác nhận", bạn bấm OK để đóng thông báo này lại.

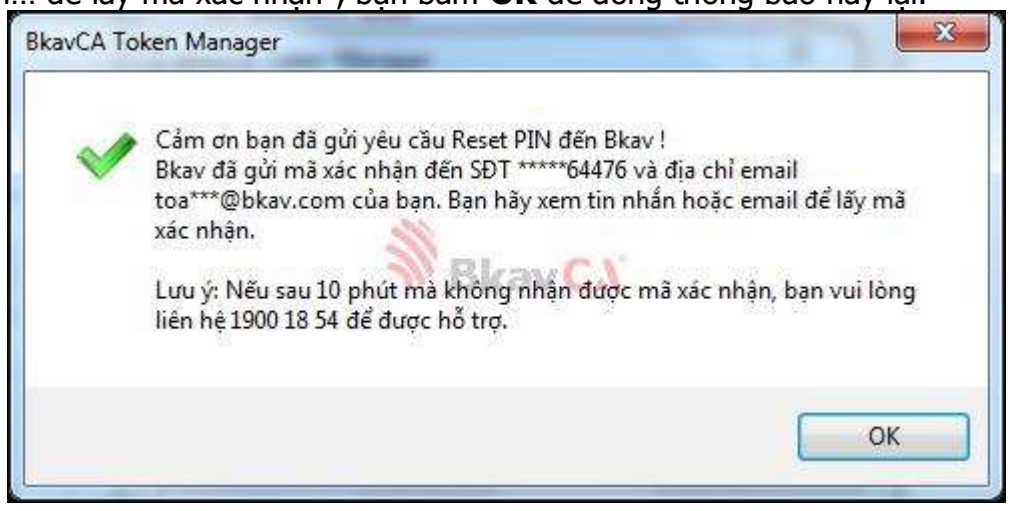

o Cửa sổ Bkav CA Token Manager hiện ra yêu cầu nhập mã xác nhận để reset PIN

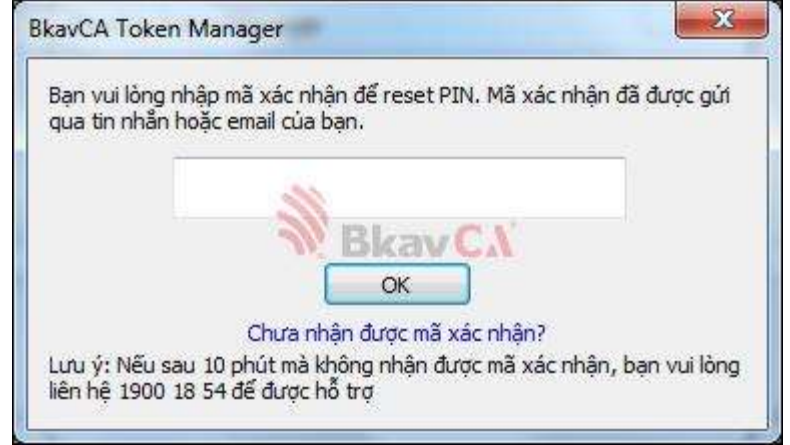

## Trường hợp 2: USB Chữ ký số của bạn chưa cập nhật Thông tin người sử dụng

- o Sau khi bấm Quên mã PIN, cửa sổ Bkav CA Token Manager xuất hiện bạn chọn Đồng
	- ý

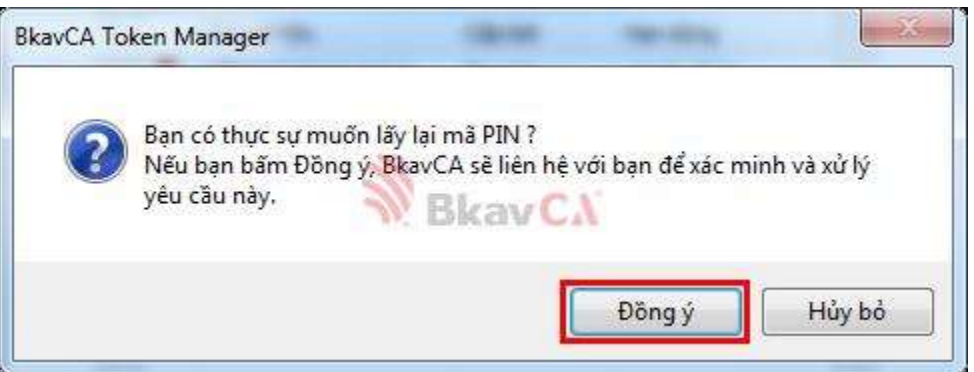

o Cửa sổ xác nhận hiện ra hỏi "Bạn có chắc chắn muốn gửi yêu cầu reset mã PIN tới Bkav CA không?", bạn hãy bấm Gửi để gửi yêu cầu reset mã PIN

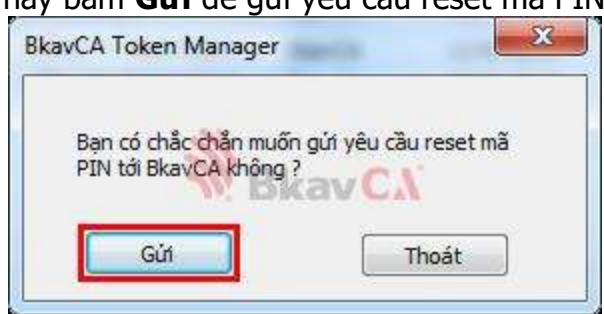

 $\circ$  Khi cửa sổ thông báo gửi yêu cầu thành công hiện ra, ban bấm OK để hoàn tất việc gửi yêu cầu reset mã PIN đến Bkav CA.

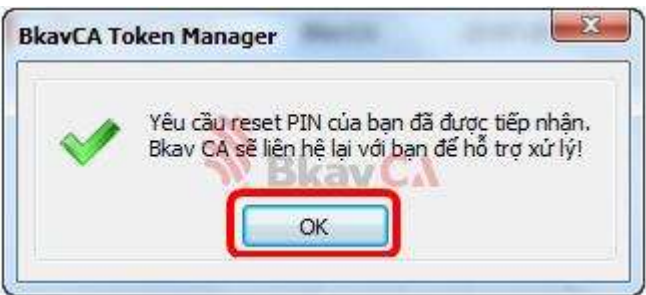

o Sau khi nhận được yêu cầu, Trung tâm Hỗ trợ khách hàng Bkav CA sẽ chủ động liên hệ lại để xác nhận yêu cầu và hướng dẫn bạn thực hiện reset mã PIN, bạn không cần thực hiện các bước tiếp theo nữa

Lưu ý: Sau khi đã được Bkav hỗ trợ, để sau này việc thực hiện reset mã PIN một cách thuận tiện nhất, bạn vui lòng cập nhật Thông tin người sử dụng theo hướng dẫn tại đây Bước 5: Bạn kiểm tra tin nhắn, email để lấy mã xác nhận (hình minh họa bên dưới)

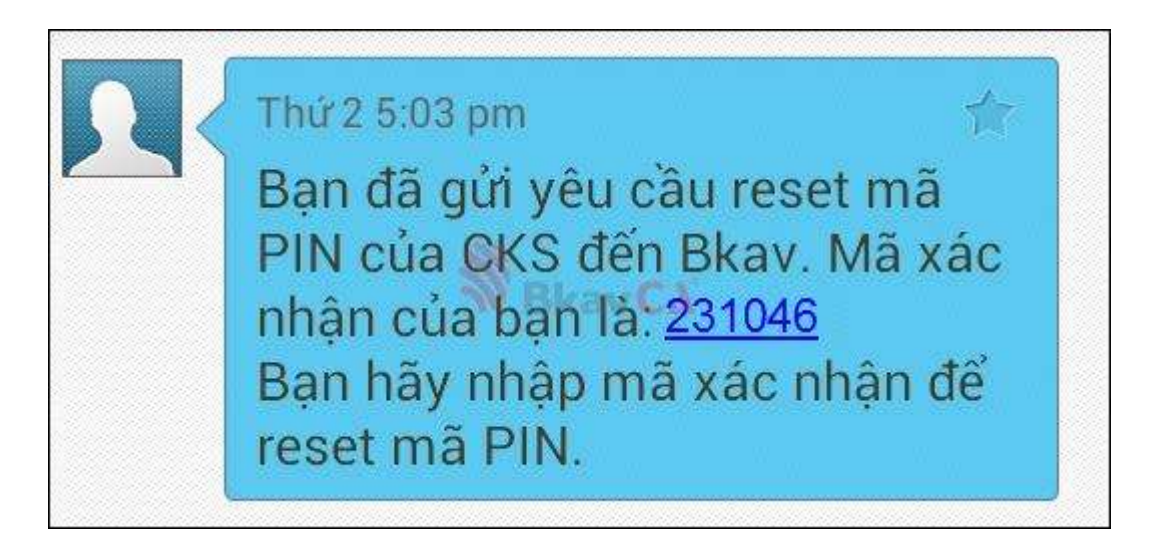

Mã xác nhận qua tin nhắn SMS

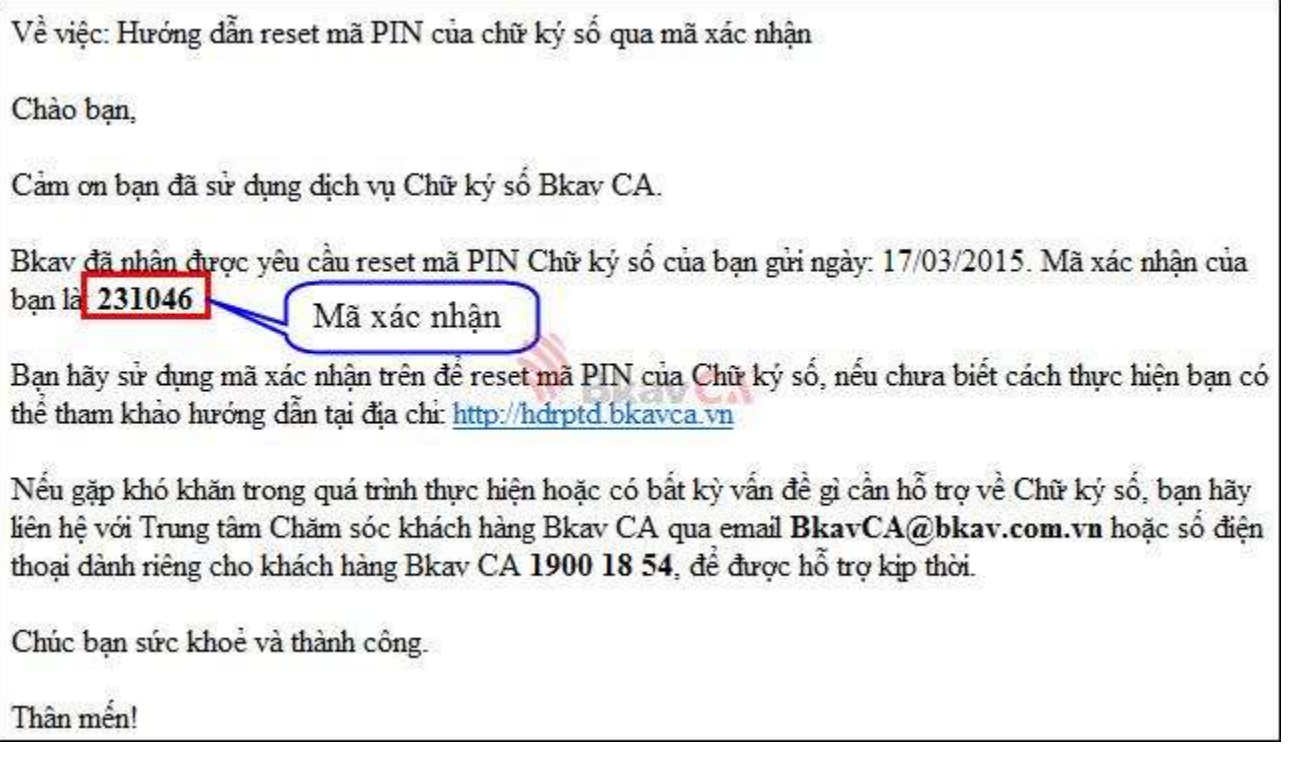

Mã xác nhận qua email

Bước 6: Sau khi lấy được mã xác nhận qua tin nhắn hay email, bạn nhập mã xác nhận và bấm OK (hình minh họa bên dưới)

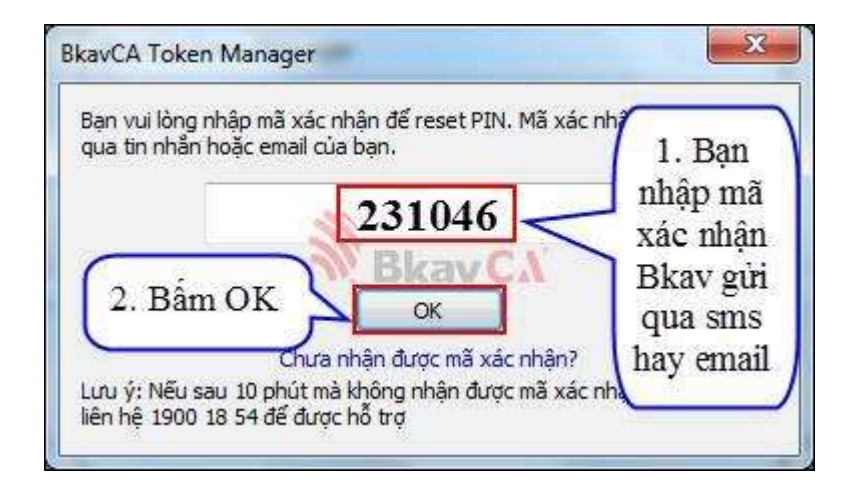

Bước 7: Xuất hiện thông báo "Yêu cầu lấy lại mã PIN của bạn đã được xử lý", bạn nhập mã PIN mới vào trường thông tin Mã PIN mới và Nhập lại mã PIN mới (hình minh họa bên dưới), sau đó bấm Đồng ý.

Lưu ý: Mã PIN mới do bạn tự tạo (mã PIN có độ dài từ 8 đến 32 ký tự).

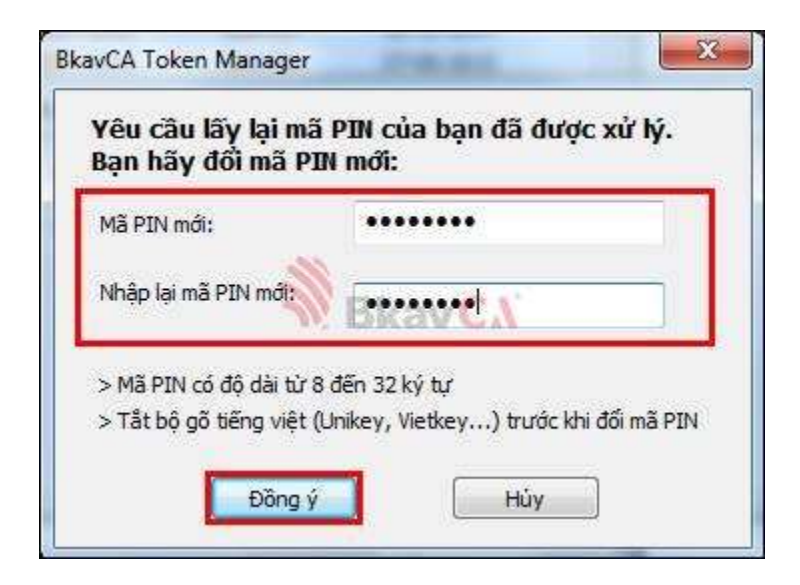

Cuối cùng bạn bấm OK để hoàn tất việc Đổi mã PIN.

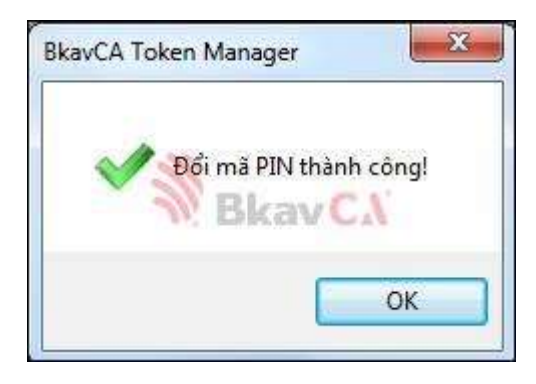